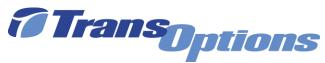

## **GoForGood Download Tutorial (App Store Version)**

## Step I: Downloading the App

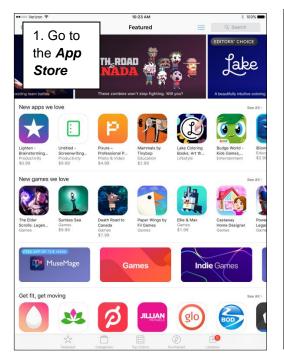

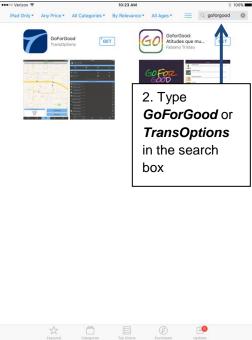

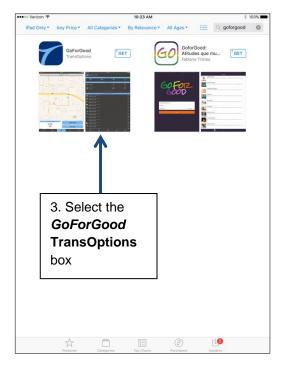

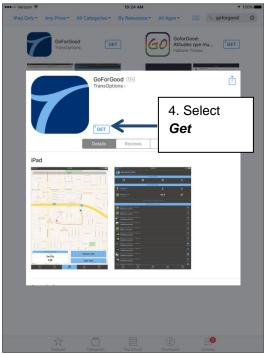

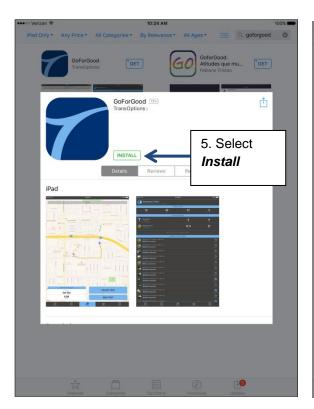

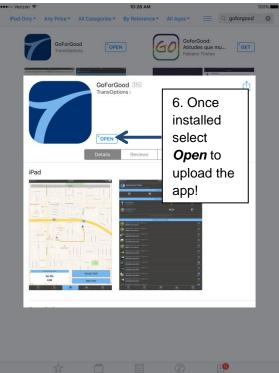

**Step II: Registration** 

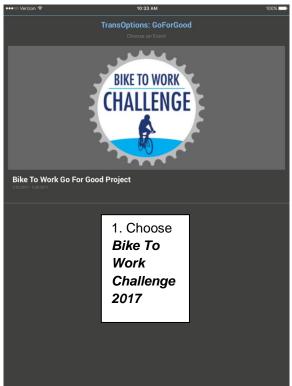

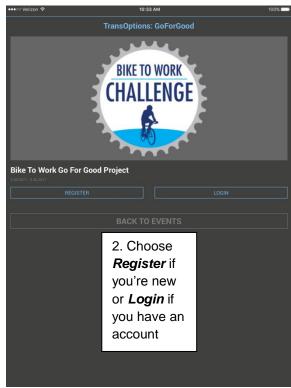

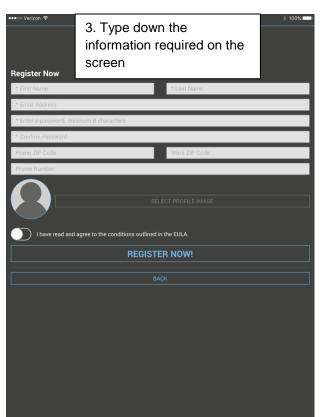

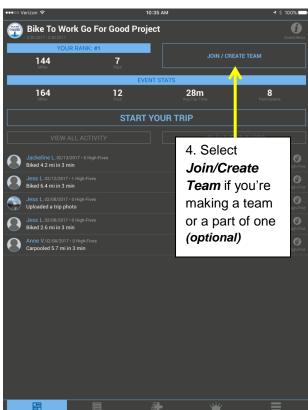

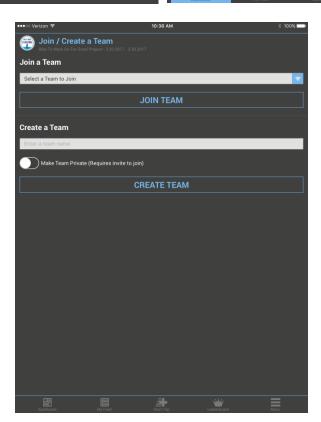

5. Click the blue arrow to find your team (public teams only) and choose **Join Team** 

6. Type your team name under **Create a Team** and select **Create Team**. You have the option making your team private by clicking the grey button next to **Make Team Private** 

## **Step III: Tracking Your Trip**

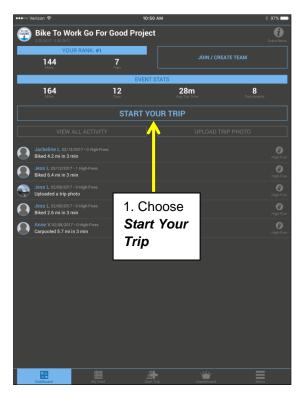

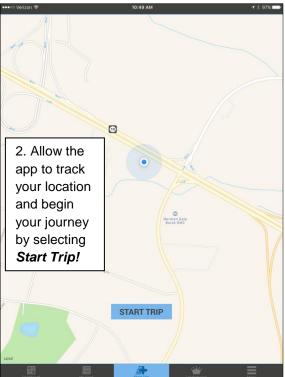

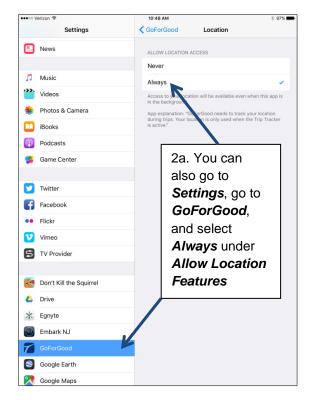

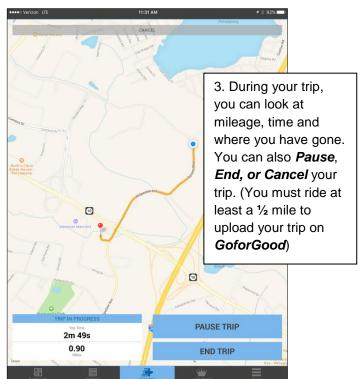

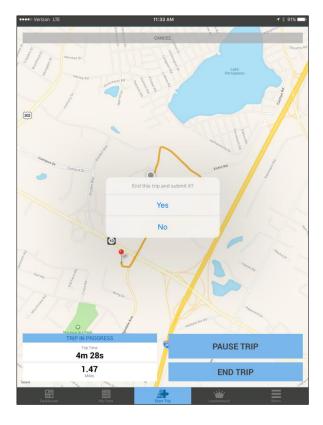

4. When you finish your trip, select *End Trip*. As long as your trip is at least a half mile, the app will ask if you want to end the trip and submit it. Select *Yes* and your trip will be automatically uploaded!

**Step IV: Using Other Features** 

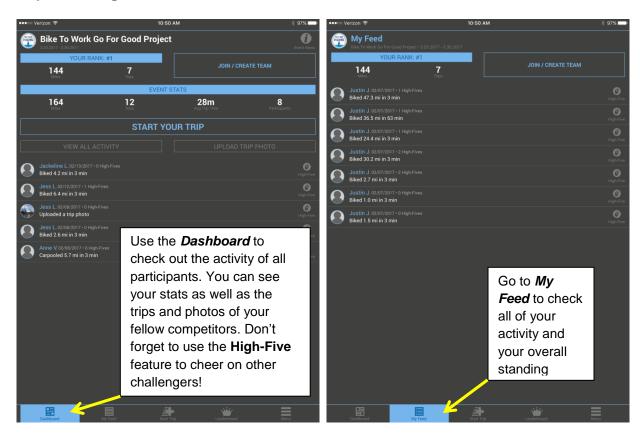

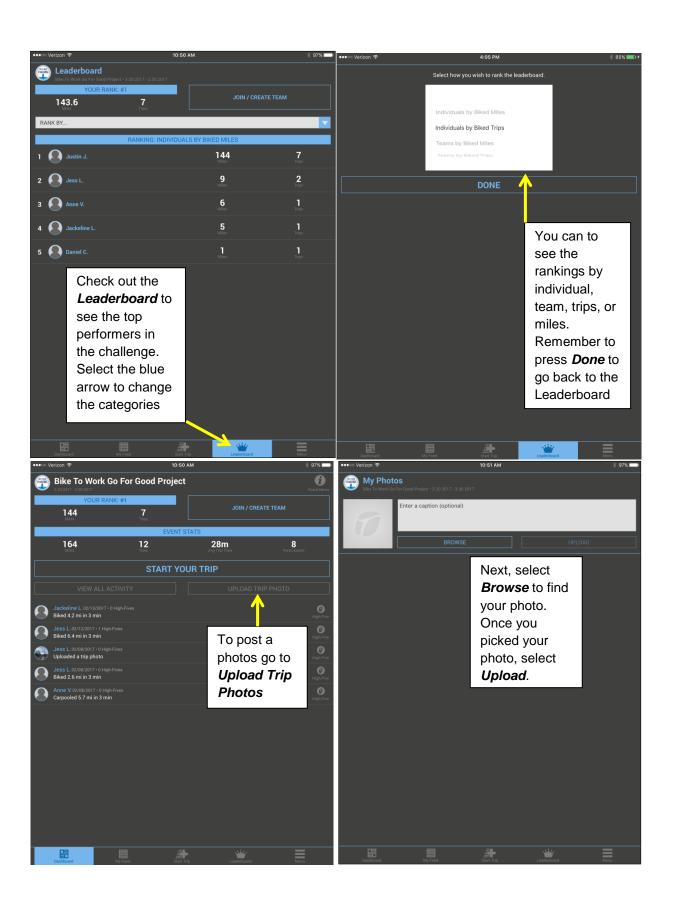

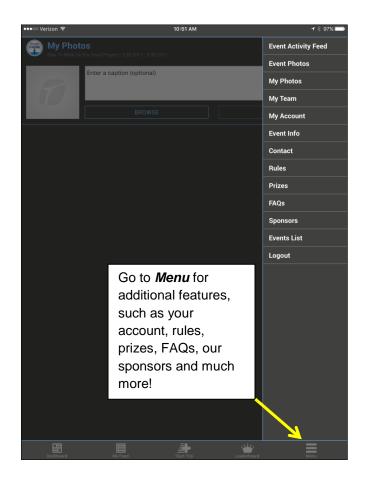